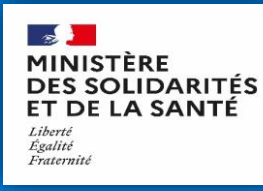

# **Comment utiliser** la plateforme **[EPI-STOCKS](https://consommables.fabrique.social.gouv.fr/etab_sante/)**

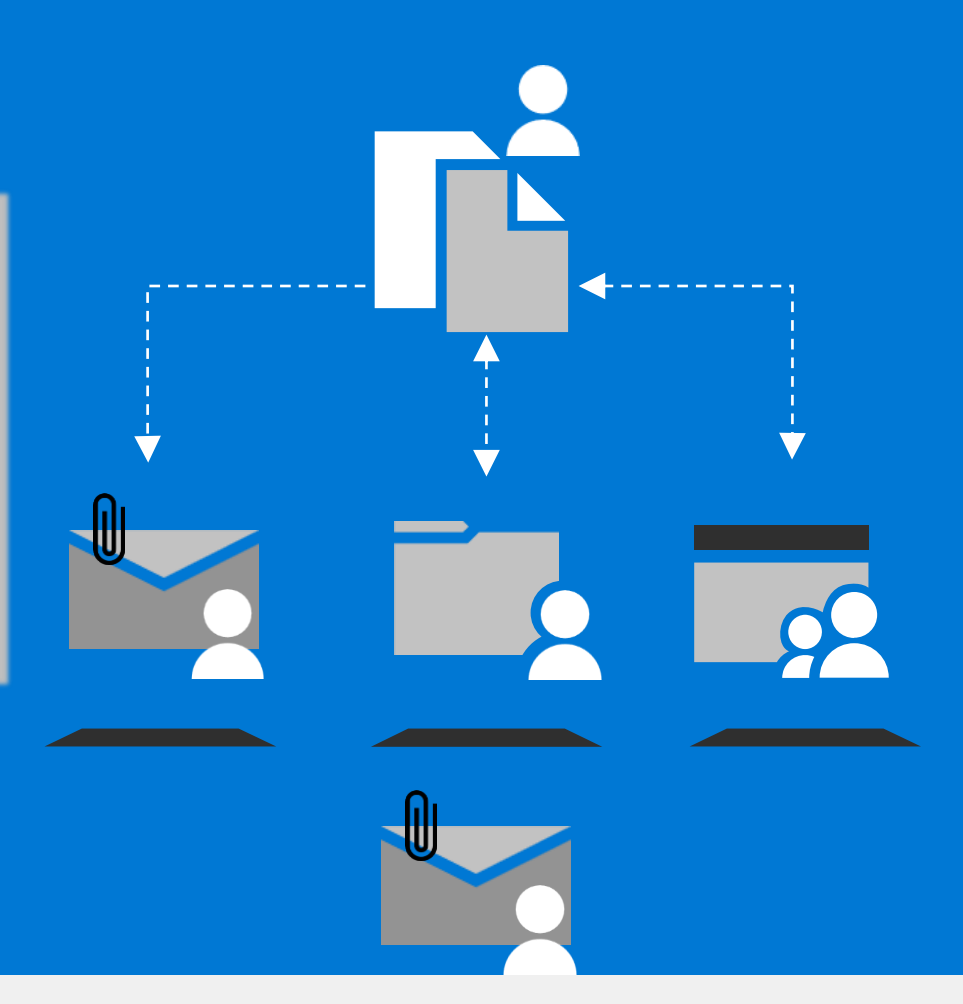

### **Vous avez déjà vos identifiants\* ?**

> Vous pouvez vous connecter directement sur le lien [dédié](https://consommables.fabrique.social.gouv.fr/etab_sante/) et commencer à renseigner les informations demandées.

\**Identifiant et mot de passe transmis par votre ARS ou par la BaL dgs.epi-stocks@sante.gouv.fr*

### **Vous avez déjà un compte [Plage](https://plage.atih.sante.fr/) ?**

 $\triangleright$  Si vous avez déjà un compte PLAGE/PASREL, faites une demande d'ajout d'habilitations pour EPI-STOCKS en tant qu'Opérateur d'inventaire EPI. (*Si vous n'avez pas de compte, commencez par en créer un en contactant votre administrateur « APE »*) puis utilisez le lien [dédié](https://consommables.fabrique.social.gouv.fr/etab_sante/)

## **Votre établissement n'a pas d'administrateur Plage ?**

 Contactez votre ARS qui désignera un administrateur permanent d'établissement APE qui pourra ensuite gérer vos habilitations. Ensuite créez-vous un compte [Plage ici e](https://plage.atih.sante.fr/)t référez-vous à l'étape située juste à gauche.

**Comment créer un compte sur PLAGE/PASREL, en tant qu'utilisateur?**

> Tous Actif

Actif

## **[Accéder à votre compte Plage](https://plage.atih.sante.fr/)**

- Créer vous même votre compte en vous rendant sur [https://plage.atih.sante.fr](https://plage.atih.sante.fr/)
- Une fois le compte Plage créé, connectez-vous.
- Ensuite, rendez-vous dans « Gérer mes profils » pour connecter votre compte à votre établissement (FINESS géo ou juridique).
- [Exception] Si votre établissement n'existe pas dans Plage, contactez votre ARS pour nommer un Administrateur Permanent pour votre Etablissement (Cf. slides 5 & 6 pour l'APE).
- Sur vos profils actifs, demandez une habilitation à EPI-Stock en tant qu'Opérateur d'inventaire EPI.
- [Il ne vous reste plus qu'à accéder à la page d'](https://consommables.fabrique.social.gouv.fr/etab_sante/)EPI-Stock et à vous connecter en cliquant sur « Accéder Plage/Pasrel » >>> slide 3 pour les instructions.

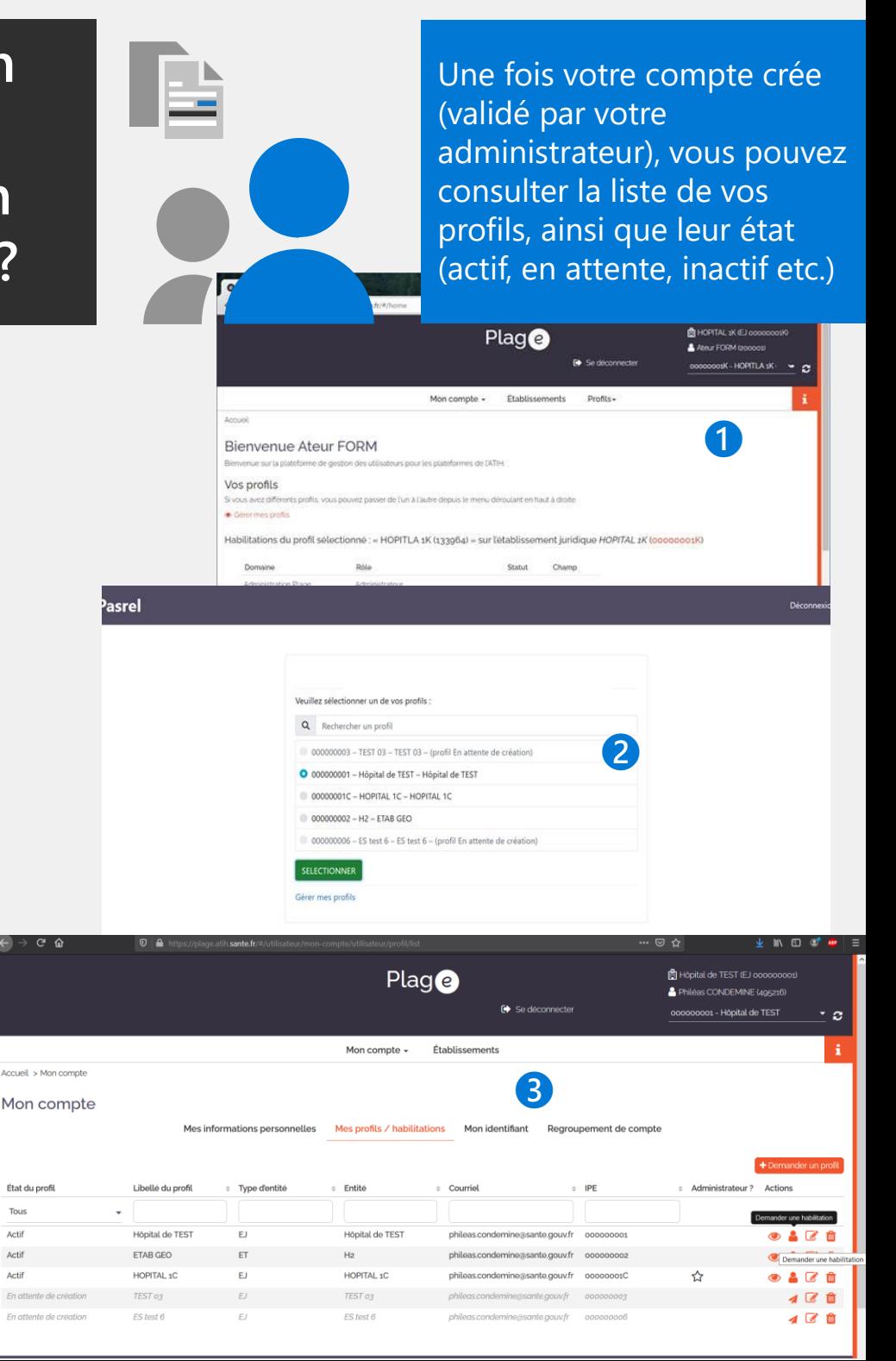

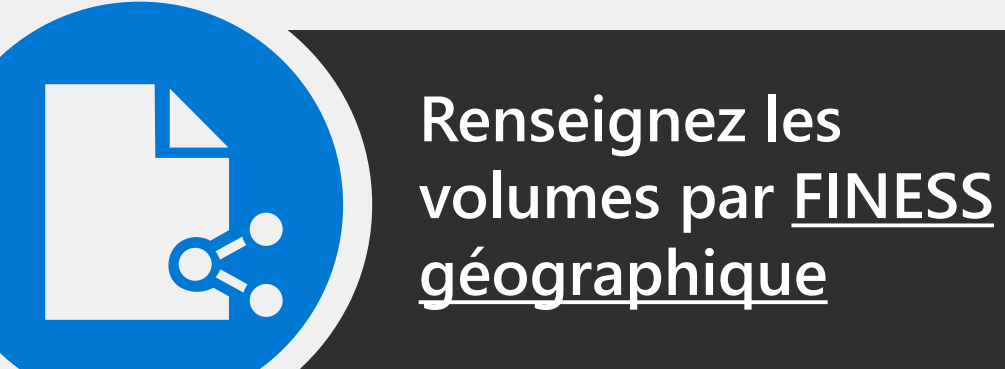

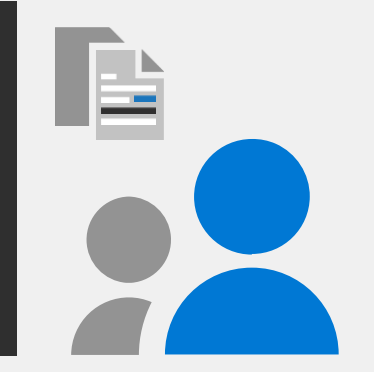

Les ARS utilisent la visualisation de ces stocks pour une solidarité éventuelle interrégionale et le Ministère de la Santé peut également être mobilisé et décider de la distribution des EPI du stock Etat gratuit

## **Remplir les trois colonnes relatives à l'état des stock par consommable**

- $\triangleright$  Remplir, pour chaque consommable EPI, les quantités (masques chirurgicaux, FFP2, gants, tabliers, charlottes etc.)
- Les quantités indiquées en stock utilisable restant sont celles correspondant au stock habituel et celui de sécurité de 3 semaines de consommation en crise (dont Plan Blanc/Bleu)
- Les quantités renseignées s'enregistrent automatiquement, sans autre opération.
- $\triangleright$  Vous pouvez visualiser et compléter les quantités de tous les **établissements géographiques** accessibles grâce au menu déroulant situé au dessus du tableau. Pour renseigner les stocks de **l'entité juridique** dans un seul tableau, choisissez l'établissement principal.
- $\triangleright$  Les quantités sont à renseigner chaque semaine pour faire remonter les tensions aux ARS régulièrement.

Renseignement des stocks (utilisables) de consommables - "crise CoVID-19"

Cette page est à renseigner une fois par semaine, de préférence en début de semaine Les champs ne s'appliquant pas à votre structures doivent-être laissés vides, un stock vide doit être renseigné à 0.

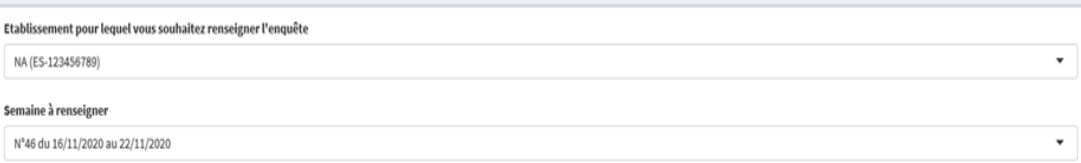

La semaine du 09/11/2020 (dernière renseignée) vous avez déclaré un stock de "aucun" Surblouses unité(s).

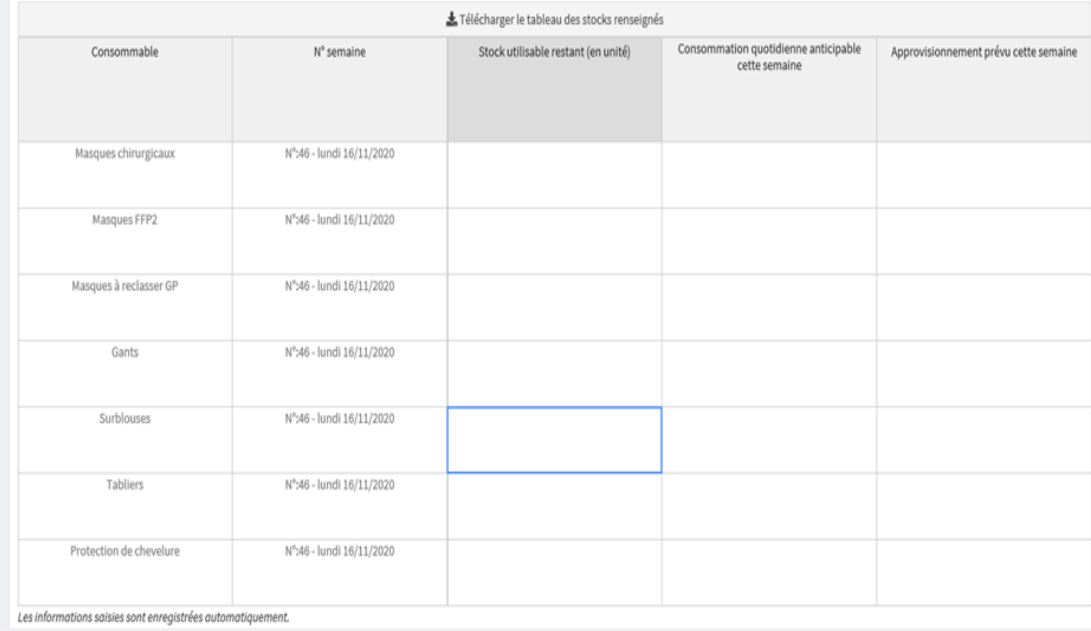

## **4. L'ARS VISUALISE L'ETAT DES STOCKS EPI AU SEIN DE SA REGION**

Semaine N°  $48$ 

Tous  $\times$ 

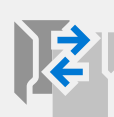

Les ARS visualisent en temps réel les informations fournies par les établissements via le lien dédié <https://laboratoires.fabrique.social.gouv.fr/visu/> et peuvent identifier plus facilement les établissements en tension sur les EPI

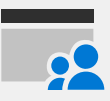

En période de tension d'approvisionnement sur un ou plusieurs EPI, le portail de commande [Distrilog-santé](https://www.distrilog-sante.fr/) permet de livrer les établissements hospitaliers et médico-sociaux via le stock de l'Etat, à titre gratuit. (Voir guide dédié)

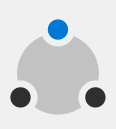

Contrairement à la 1ère vague épidémique, les équipes hospitalières et médico-sociales peuvent donc s'approvisionner en « flux tiré » - c'est-à-dire passer commande en fonction de leurs besoins réels - et être livrées directement.

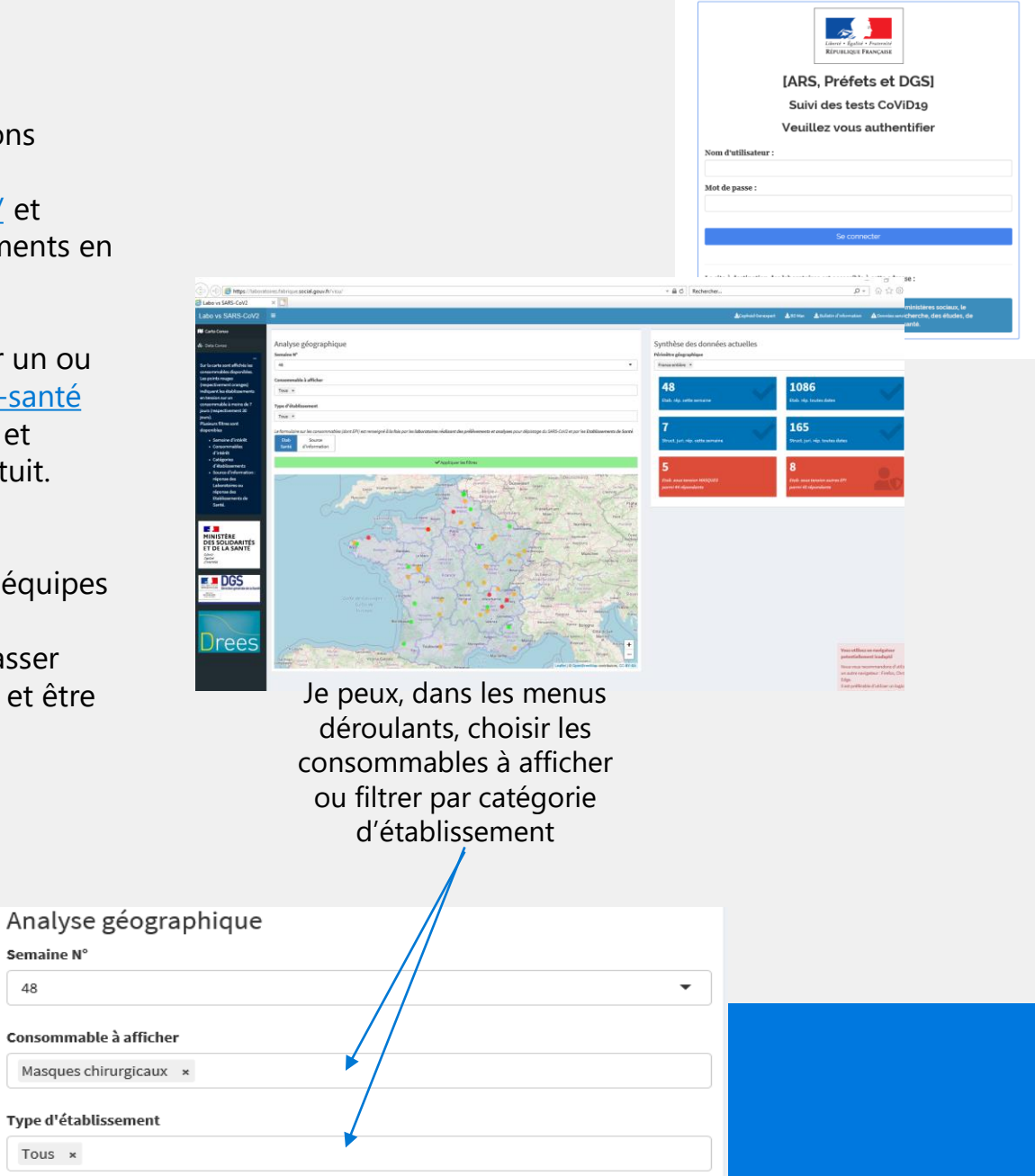

**Comment créer un compte sur PLAGE/PASREL, en tant qu'APE?**

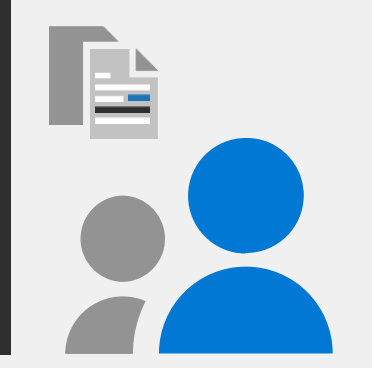

Privilégier la connexion et la création d'un compte PLAGE/PASREL qui sera commun à DISTRILOG-SANTE, le portail de commande d'EPI (Hors Outremer)

## **Connectez vous [https://plage.atih.sante.fr](https://plage.atih.sante.fr/)**

- $\triangleright$  Plage est la plateforme de gestion des utilisateurs Pasrel, celui-ci étant un système d'identification unique fourni par l'ATIH.
- L'Administrateur Permanent d'Etablissement APE peut :
	- Créer, modifier, supprimer des profils, inviter des utilisateurs sur Pasrel
	- $\triangleright$  Changer le profil de ses administrés (accès aux différents statuts, champs, domaines, rôles…) pour leur donner accès aux fonctionnalités des applications
- C'est vous qui validerez les demandes des utilisateurs de créer des profils ou ajouter des habilitations.
- Vous pouvez déléguer vos pouvoir à des Administrateurs.
- En cas de difficultés, adressez-vous à votre ARS en vous référant à la slide suivante.

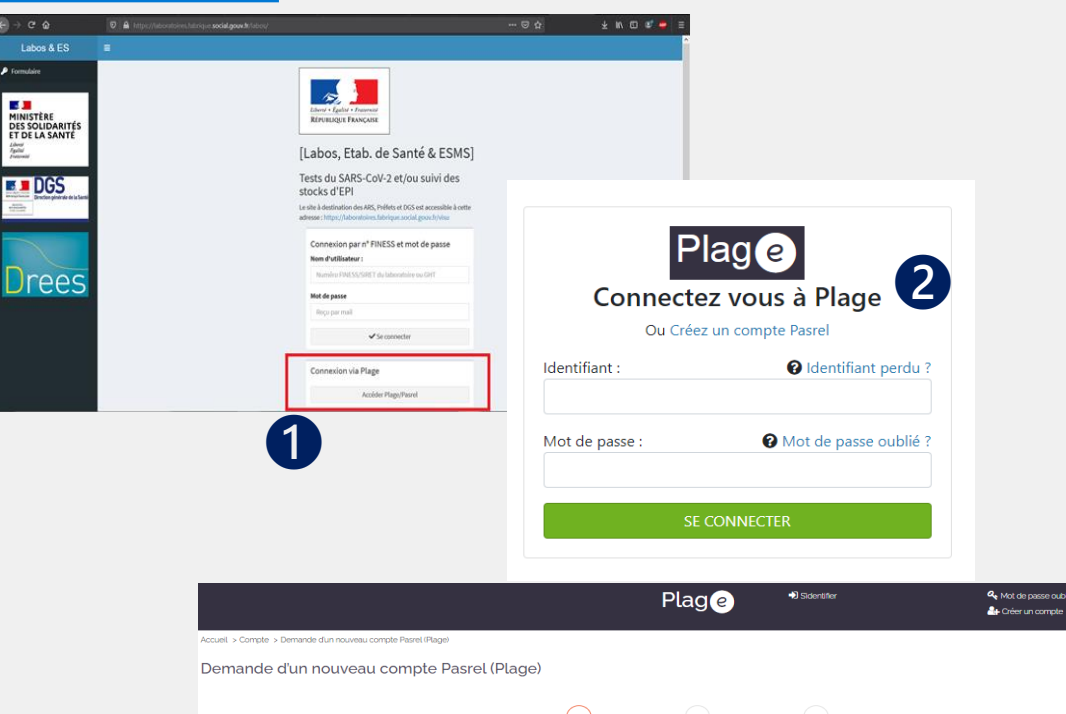

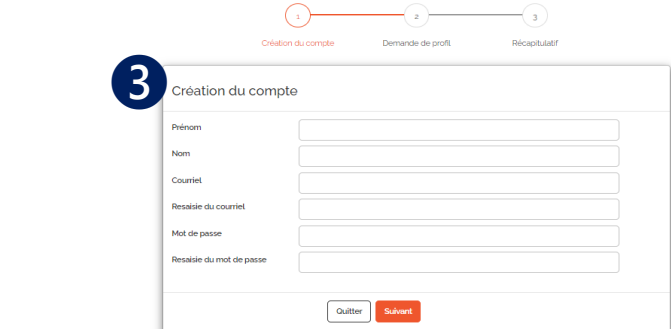

## **En cas de difficultés d'accès au portail EPI-STOCK, vous pouvez contacter votre ARS via les boites aux lettres communes à Distrilog**

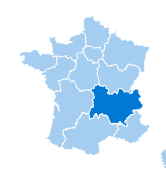

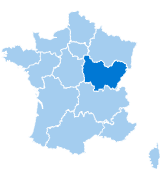

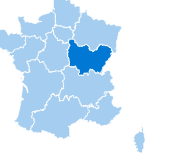

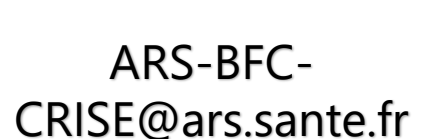

ars-bretagne-distrilog-

sante@ars.sante.fr

ARS-ARA-distrilog-

sante@ars.sante.fr

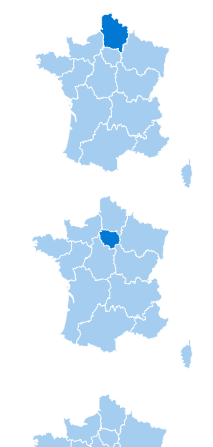

ars-HDF-distrilogsante@ars.sante.fr

ars-IDF-distrilogsante@ars.sante.fr

ars-NAQ-distrilogsante@ars.sante.fr

ars-normandie-distrilogsante@ars.sante.fr

ARS-OC-distrilogsante@ars.sante.fr

ARS-PACA-distrilogsante@ars.sante.fr

ARS-PDL-distrilogsante@ars.sante.fr

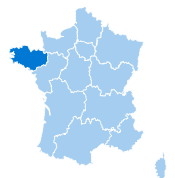

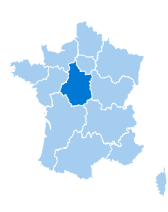

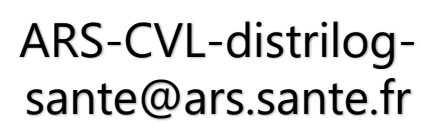

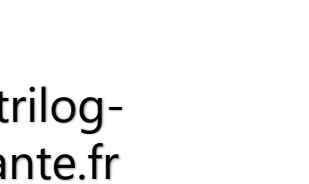

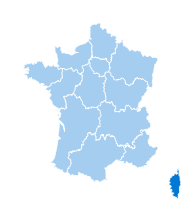

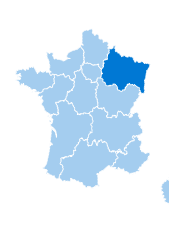

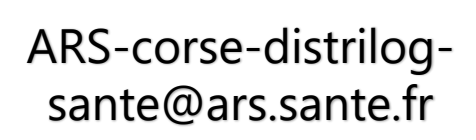

ars-ges-distrilogsante@ars.sante.fr

## **Questions fréquentes (1/2):**

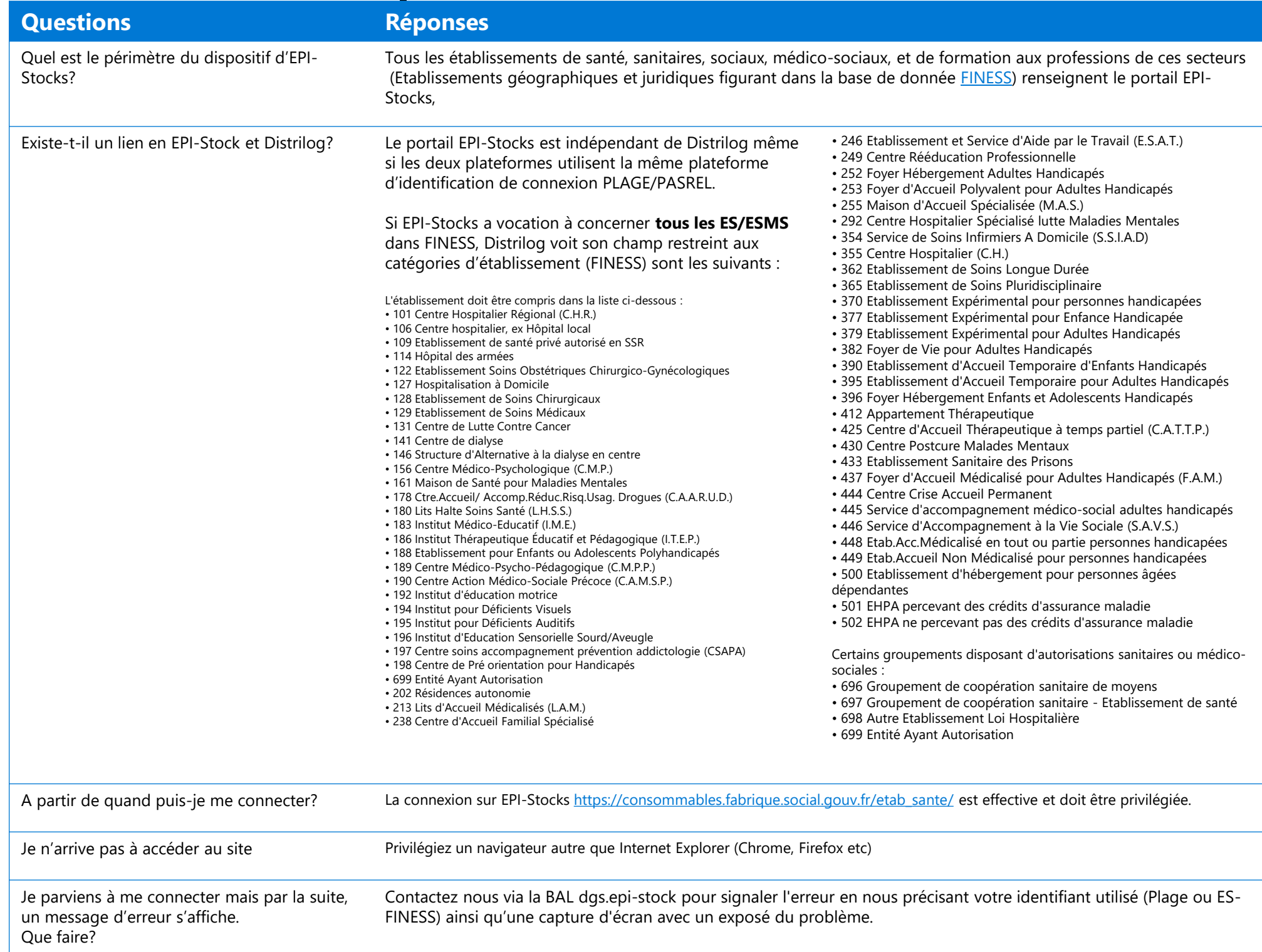

## **Questions fréquentes (2/2):**

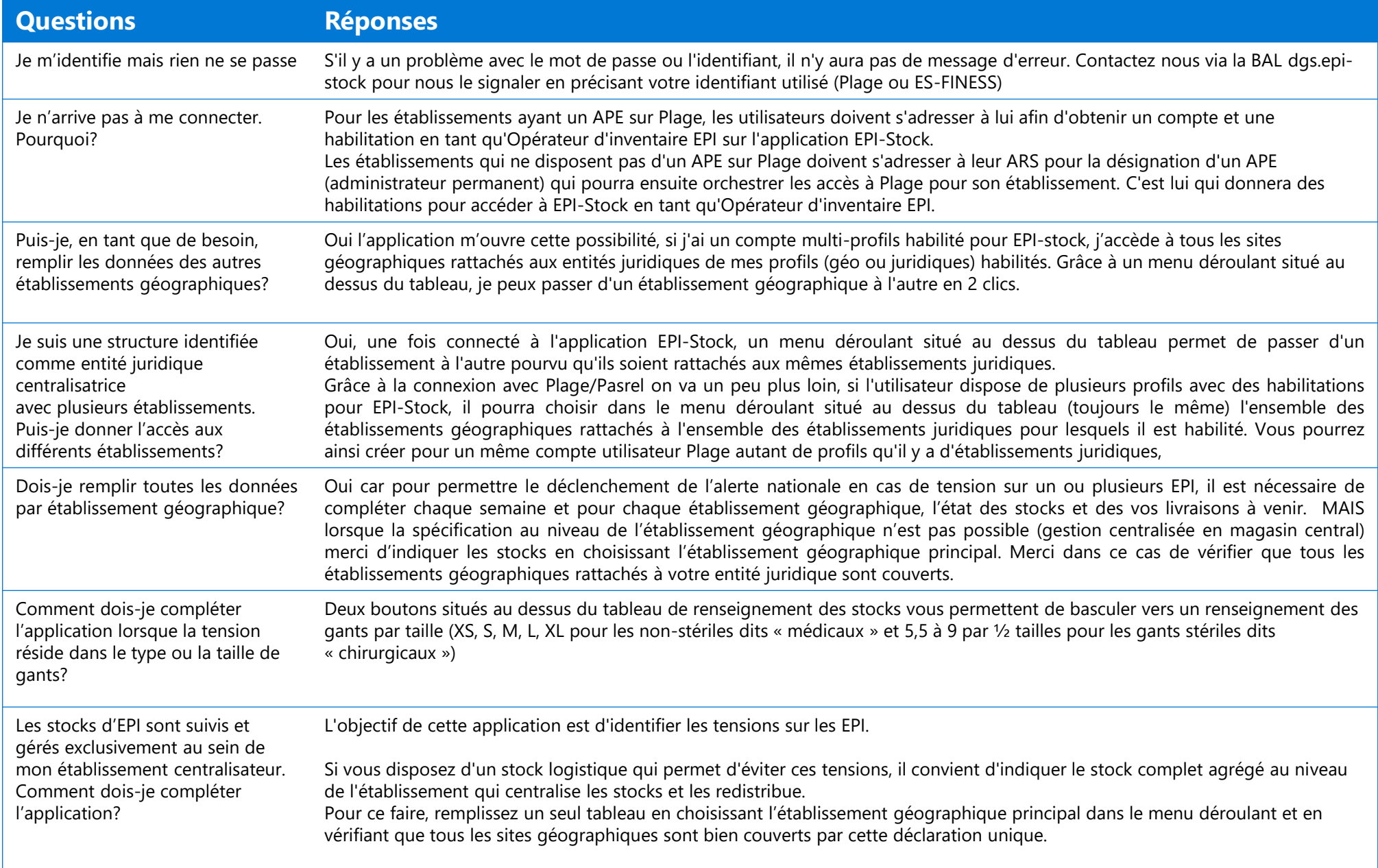

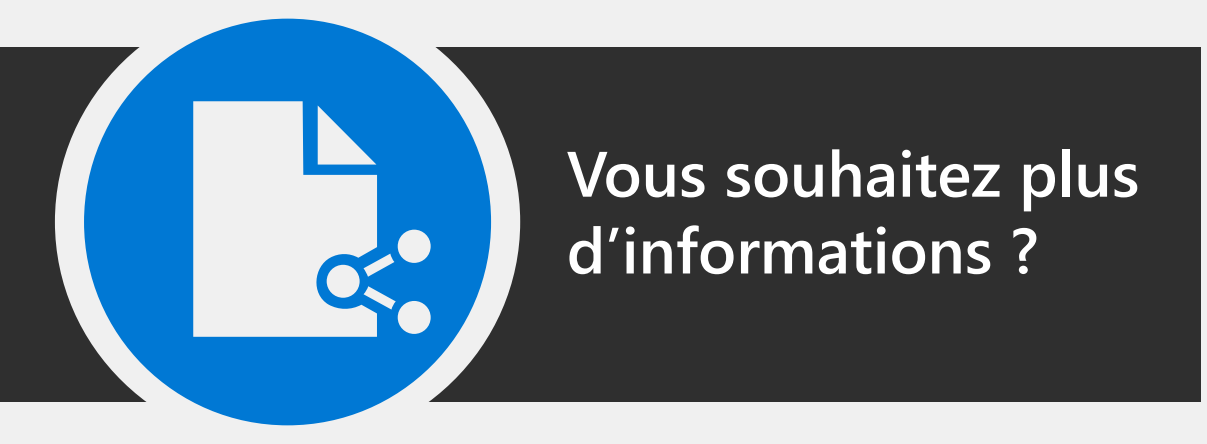

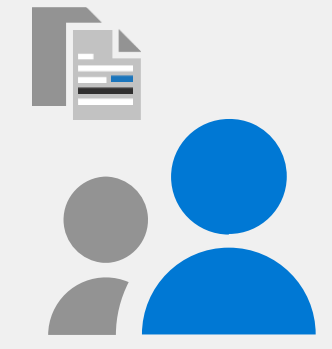

### AIDES A LA CONNEXION ET RENSEIGNEMENTS

## **1. Connectez vous sur https://sap.atih.sante.fr/plage2018/**

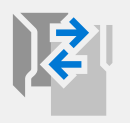

Sur Plage, un guide d'utilisation et documentations est mis à votre disposition

### Pour plus d'information

Posez toutes vos questions sur le thème Agora dédié à cette nouvelle version de Pla

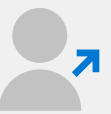

En tant que de besoin, et en cas de problèmes dans PLAGE : le service client de l'ATIH : support@atih.sante.fr vous répondra.

#### Plag @

#### PLAte-forme de GEstion des utilisateurs

La gestion des utilisateurs des applications de l'ATIH bénéficie d'un s unique

Les utilisateurs se connectent une première fois (ouvrir une session) sur le d'identification et passent d'une application à l'autre avec cette mêm

De plus, un même identifiant vous permet d'avoir différents profils sur différentes entités ou ments. La selection du profil s'effectue juste après le login, et toutes les applications ivous identifieront avec ce profil jusqu'à ce que vous en sélectionniez un autre

La plate-forme Plage permet de gérer

nom, adresse électronique principale, m<mark>ot de p</mark>ass ompte (nom pré de profil (adresse électronique dédiée, adresse postale, téléphone) de de nouveaux profils sur d'autres établissements ou entité administrative

tes de votre entité (pour les adm

tion des **demandes de profil** sur votre entité

· Gestion des habilitations de ces profils (gestion des rôles et des champs sur différents **Iomaines d'applications** ession de profil

Pour plus d'information

## **2. Connectez vous sur le portail [EPI-STOCKS](https://consommables.fabrique.social.gouv.fr/etab_sante/)**

Une Foire aux questions sur EPI-Stock est en ligne

N'hésitez pas à nous envoyer vos questions et problèmes techniques sur la BAL dédiée : dgs.epi-stocks@sante.gouv.fr